**附件**

## 北京林业大学教师在线学习中心操作手册

第一步:登陆北京林业大学教师在线学习中心网站 (http://online.enetedu.com/bjfu),如下图:

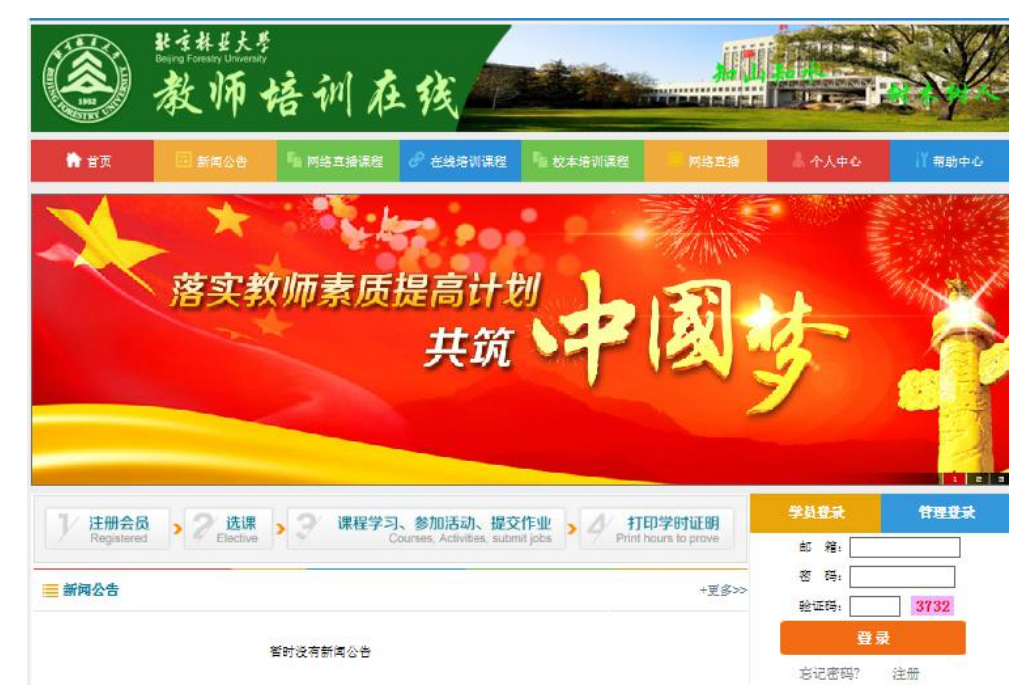

第二步:第一次登陆的用户,请在校园网范围内完成注册(已 注册用户,登陆不受地点限制),完毕后请妥善保管用户名 和密码,以方便下次登陆,注册如下图:

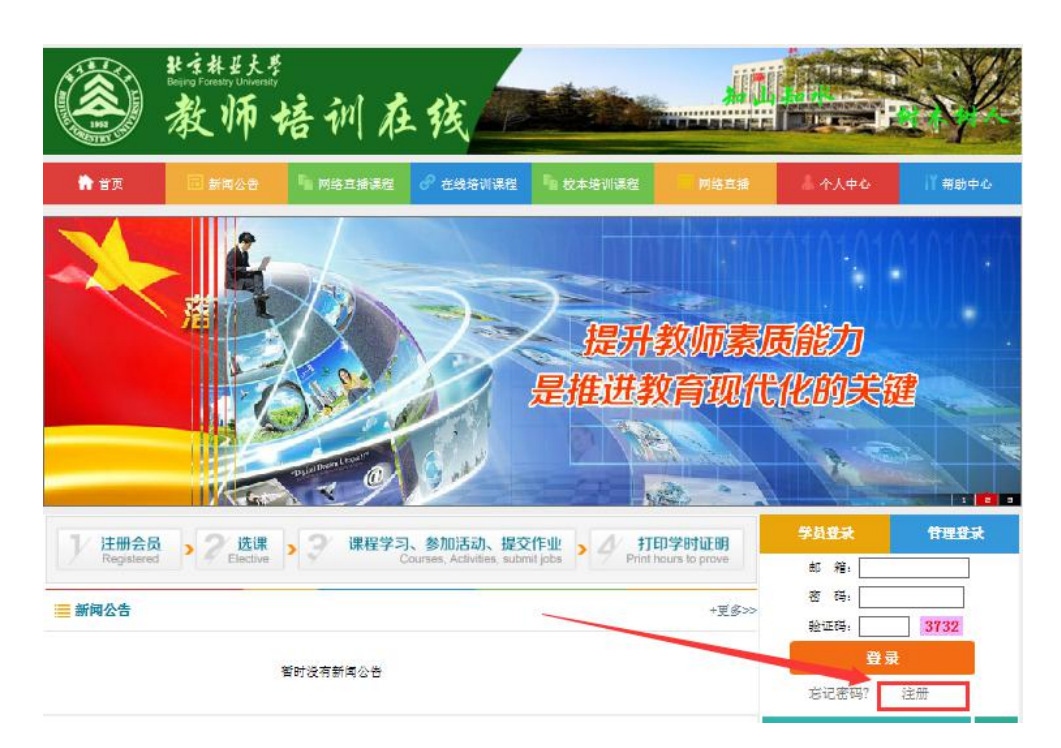

第三步:登陆后,可以参加如下几项培训分别是:【在线培 训课程】、【在线点播专题】、【网络公开课】、【公开选 修课】、【网络直播】如下图:

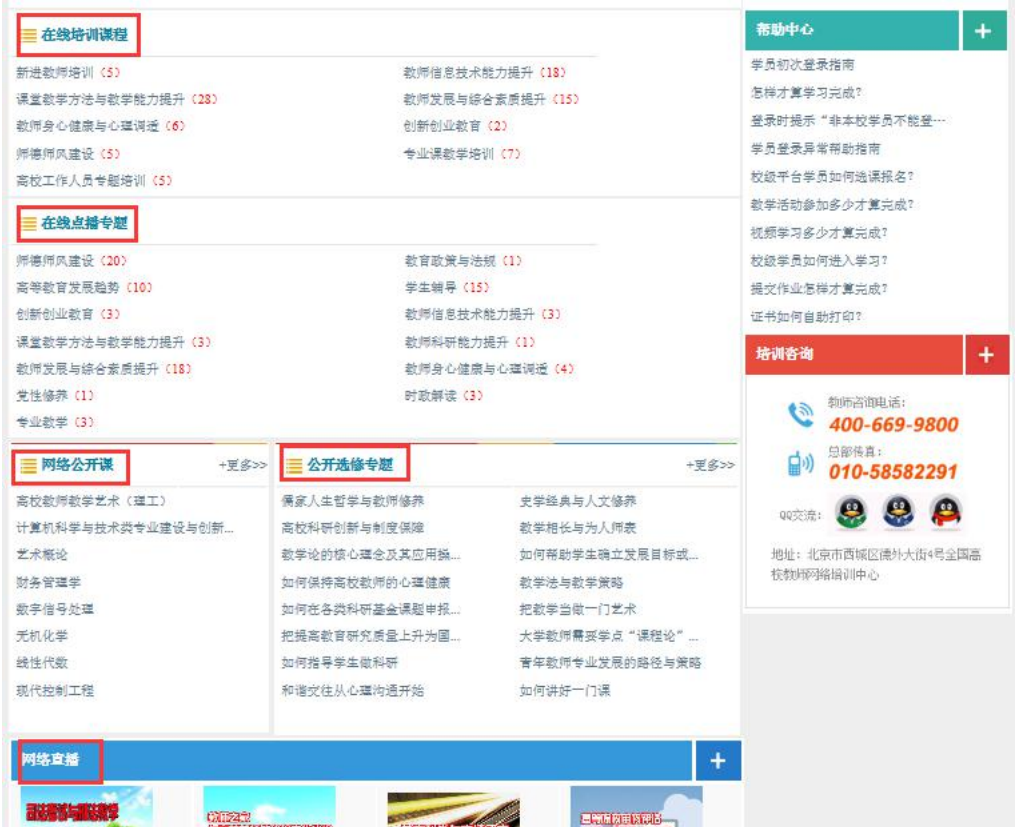

## 第四步:【在线培训课程】报名方式:

1.首先点击要报名的课程:

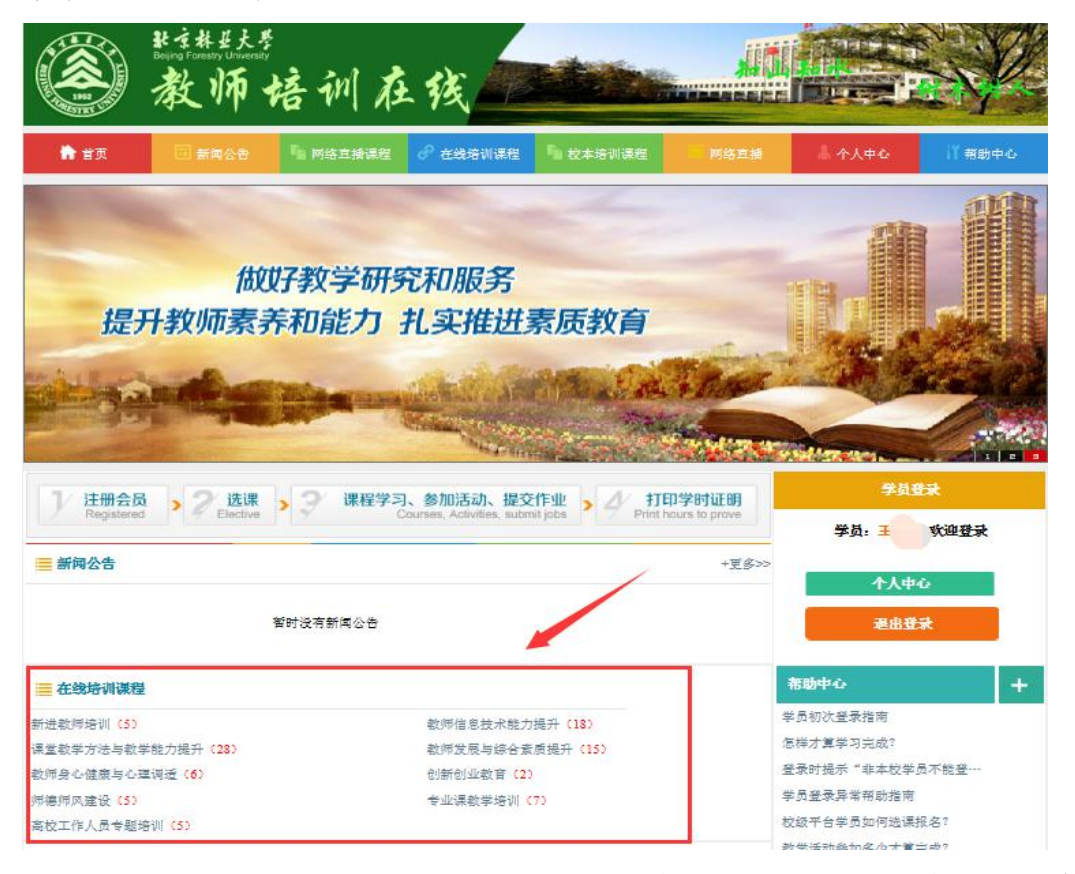

2.举例,选中《师德师风建设》,弹出如下界面,点击【查

看课程】

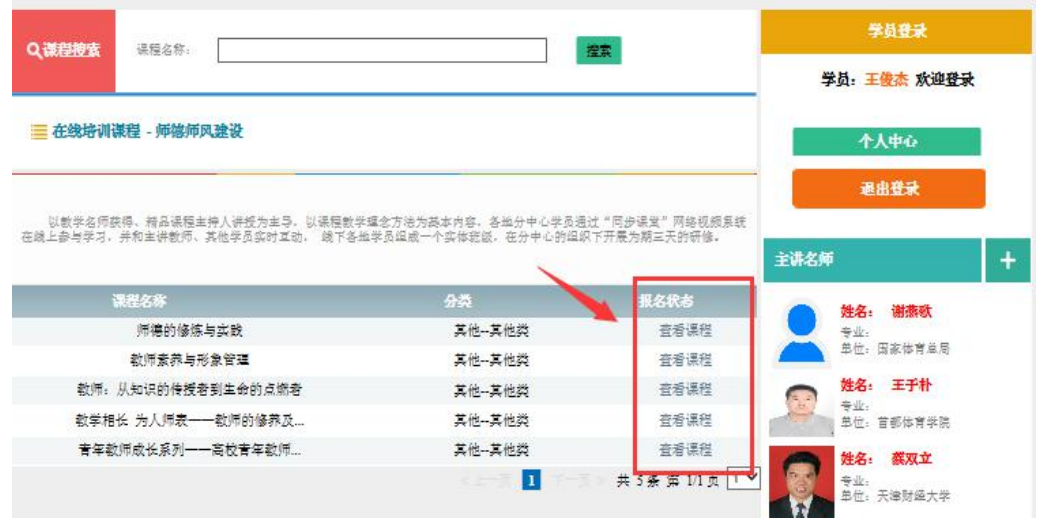

3.打开后是课程介绍,学习当前课程点击【我要报名】

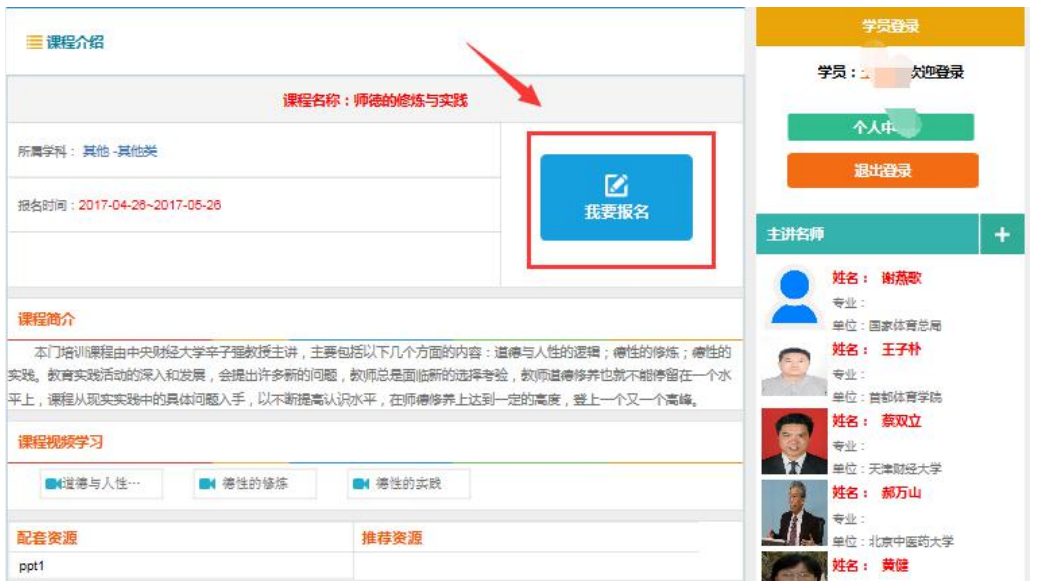

4.点击后出现如下提示:点击【提交】即可完成本课程报名;

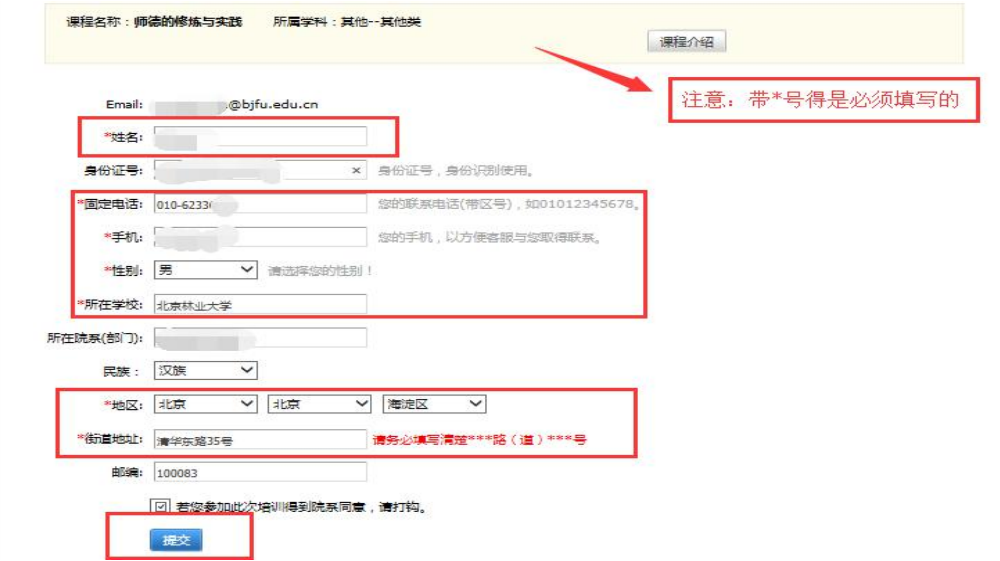

5.报名成功后,即有如下信息,【我的在线课程】包含所有 已报名在线课程:

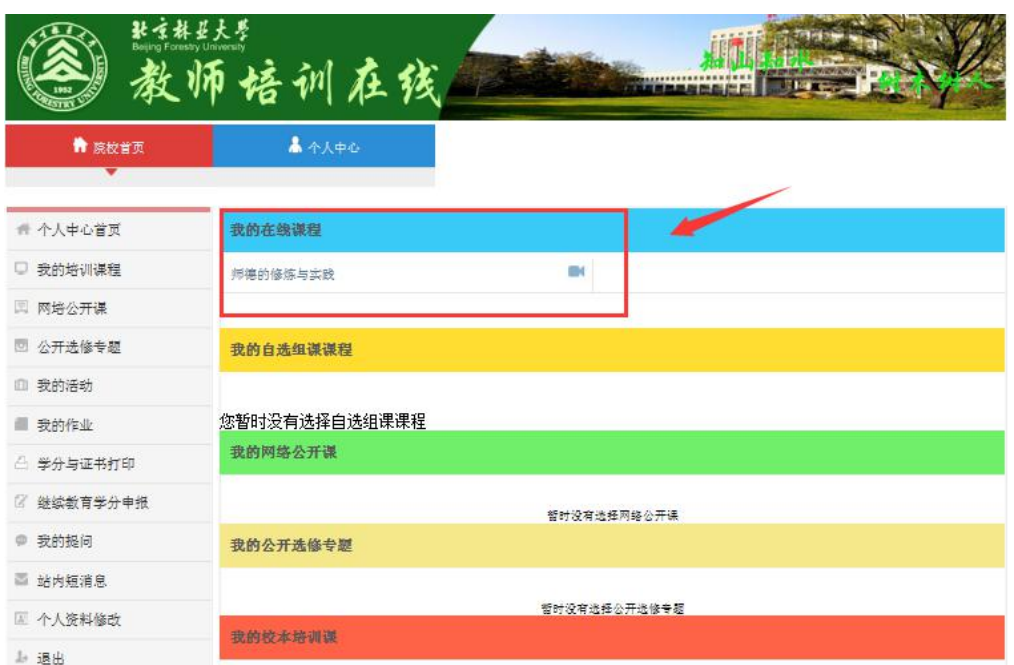

## 特别提示: 通过校园网, 观看"教师在线学习中心"视频课 程,会消耗流量。